# TS-ABX31A USER'S MANUAL Intel® Socket 370 Celeron™/ Pentium III FC-PGA Series/ Cyrix III Joshua Series

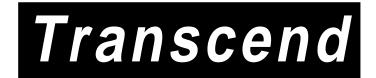

Your Supplier, Your Partner, Your Friend.

# **TS-ABX31A Motherboard**

Supporting Intel  $^{\rm @}$  Socket 370 Celeron  $^{\rm TM}$  / Pentium  $^{\rm @}$  III FC-PGA Processor Series and Cyrix III Joshua Series

66/100MHz Front Side Bus

# Intel® BX Chipset

### Welcome!!

Congratulations on your purchase of this great value motherboard, with its range of special features and innovative onboard functions, built around the advanced architecture of the new Intel® 440 BX series Chipset. More details to follow later in this manual.

### **Our Website**

Please come and visit us at our website on <a href="http://www.transcendusa.com/">http://www.transcendusa.com/</a> You'll find plenty of interesting information about this and many other quality Transcend products.

### **Your User's Manual**

This User's Manual is designed to help end users and system manufacturers to set up and install the motherboard. All of the information within has been carefully checked for accuracy. However, Transcend Information, Inc. (hereafter referred to as "Transcend") carries no responsibility or liability for any errors or inaccuracies which this manual may contain. This includes references to products and software. In addition, the information and specifications are subject to change without prior notice.

### **Disclaimer**

Transcend provides this manual "as is" without any warranty of any kind, either expressed or implied, including – but not limited to – the implied warranties, conditions of merchantability or fitness for a particular purpose. Transcend, its management, employees, distributors and agents are in no way liable for any indirect special, incidental or consequential damages, including loss of profits, loss of business and the like. This is even if Transcend has been advised of the possibility of such damages arising from any defect or error in this manual or product.

### **Trademarks**

All brands, product names and trademarks mentioned in this document are the property of their respective owners or companies and are used solely for identification or explanation. It is Transcend policy to respect all product rights.

### Copyright

This manual may not, in whole or in part, be photocopied, reproduced, transcribed, translated or transmitted, in whatever form or language, without the written consent of the manufacturer, except for copies retained by the purchaser for personal archiving purposes.

Manual Version: 1.0

Release Date: April, 2000

Copyright © April 2000 Transcend Information, Inc.

# **Table of Contents**

| CHA  | APTER 1 INTRODUCTION                        | 1   |  |  |  |  |
|------|---------------------------------------------|-----|--|--|--|--|
| 1.1  | Package Contents                            | 1   |  |  |  |  |
| 1.2  | Specifications and Features                 | 1   |  |  |  |  |
| CHV  | APTER 2 HARDWARE INSTALLATION               | 3   |  |  |  |  |
|      |                                             |     |  |  |  |  |
| 2.1  | Transcend's TS-ABX31A Motherboard           | . 3 |  |  |  |  |
| 2.2  | Layout of Transcend's TS-ABX31A Motherboard | 4   |  |  |  |  |
| 2.3  | CPU Installation                            | . 5 |  |  |  |  |
| 2.4  | 66/100MHz System Configuration              | . 8 |  |  |  |  |
| 2.5  | CPU Internal Frequency Ratio Setting        | . 8 |  |  |  |  |
| 2.6  | Memory Configuration                        | 10  |  |  |  |  |
| 2.7  | Keyboard Wake Up                            | 11  |  |  |  |  |
| 2.8  | Primary/Secondary IDE Connectors            | 11  |  |  |  |  |
| 2.9  | Floppy Disk Drive Connector                 | 12  |  |  |  |  |
| 2.10 | Fan Power Connectors                        | 12  |  |  |  |  |
| 2.11 | Wake-on-LAN Connector                       | 13  |  |  |  |  |
| 2.12 | IrDA-Compliant Infrared Module Connector    | 13  |  |  |  |  |
| 2.13 | Panel Connectors                            | 14  |  |  |  |  |
| 2.14 | Power Connector                             | 15  |  |  |  |  |
| 2.15 | External Connectors16                       |     |  |  |  |  |
| 2.16 | Clear CMOS Using Jumper1                    |     |  |  |  |  |

| CHA  | PTER 3 BIOS SETUP                                           | 18  |
|------|-------------------------------------------------------------|-----|
| 3.1  | BIOS Setup                                                  | 18  |
| 3.2  | The Main Menu                                               | 18  |
| 3.3  | Standard CMOS Setup                                         | 20  |
| 3.4  | BIOS Features Setup                                         | 23  |
| 3.5  | Chipset Features Setup                                      | 26  |
| 3.6  | Power Management Setup                                      | 29  |
| 3.7  | PnP/PCI Configuration Setup                                 | 32  |
| 3.8  | Integrated Peripherals                                      | 35  |
| 3.9  | Supervisor Password                                         | 38  |
| 3.10 | User Password                                               | 39  |
| 3.11 | IDE HDD Auto Detection                                      | .39 |
| 3.12 | Save & Exit Setup                                           | 40  |
| 3.13 | Exit Without Saving                                         | 40  |
| 3.14 | Load BIOS Defaults                                          | 41  |
| 3.15 | Load Setup Defaults                                         | 41  |
| CHA  | PTER 4 BIOS UPGRADE                                         | 42  |
| 4.1  | How to Check Your BIOS File Name and Version                | 42  |
| 4.2  | Downloading the Correct BIOS File from Transcend's Web site | 42  |
| 4.3  | How to Update Your Motherboard BIOS                         | 43  |

# **CHAPTER 1 INTRODUCTION**

# 1.1 Package Contents

This motherboard package contains the following items. If you discover any damaged or missing items, please contact your retailer.

- 1 TS-ABX31A Motherboard
- 2 CD-ROM
- 3 One FDD cable, one IDE cable
- 4 User's Manual

# 1.2 Specifications and Features

### • CPU

- Supports Intel® Socket 370 Celeron™
- Supports Intel Pentium® III FC-PGA series
- Supports Cyrix III Joshua Series

# • Chipset

- Intel 440BX AGPset

# DRAM Memory

- Supports Synchronous DRAM
- 3pcs of 168-pin DIMM module sockets onboard
- 8~768MB memory size
- 8/16/32/64/128/256MB SDRAM DIMM
- 64/72 data bits (ECC) structure
- PC100 SDRAM Compliant

### • I/O BUS Slot

- 1 AGP slot
- 5 Master / Slave PCI-BUS slots (PCI 2.1 compliant)
- 1 ISA BUS slot (one PCI/ISA shared)

### • I/O Functions

- Supports PIO Mode 3,4 ATAPI devices and Ultra DMA 33
- Supports 2 high speed UART 16550 COM Ports
- Supports EPP/ECP LPT Port
- Supports 1.44/2.88 MB floppy drive
- Supports PS/2 mouse and PS/2 keyboard
- Supports IrDA port
- Supports 2 USB Ports

### Award BIOS

- Supports Plug-and-Play, PC98
- Supports ACPI, DMI, Green Feature

### Wake Up Features

- PS/2 mouse and keyboard Wake Up
- Supports Wake-on-LAN function
- Remote Ring Wake Up

### • PCB Dimensions

- ATX form factor, 4-layer PCB, 19.0cm x 30.5cm (7.5inch x 12inch)

# CHAPTER 2 HARDWARE INSTALLATION

# 2.1 Transcend'sTS-ABX31A Motherboard

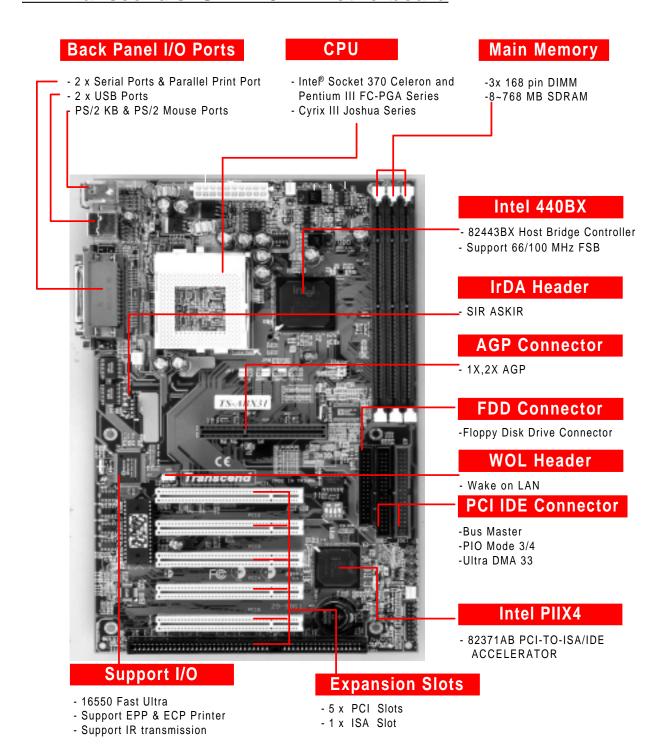

# 2.2 Layout of Transcend's TS-ABX31A Motherboard

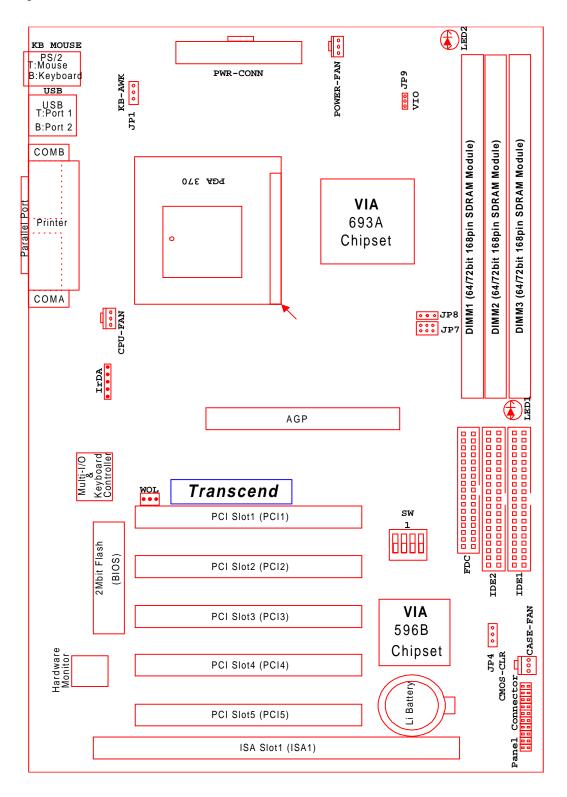

# 2.3 CPU (Central Processing Unit) Installation

So far you have familiarized yourself with the handling precautions, checked you have all of the necessary hardware for building your system, inspected the motherboard package contents and looked at the layout of the motherboard. This chapter will take you step by step through the process of installing the different hardware devices onto it.

### Caution

- 1. Remember to always make sure the system power is off before installing or removing any devices.
- 2. Don't forget the static electricity precautions.
- 3. Be careful! Inserting hardware onto your motherboard incorrectly can damage it.

The motherboard has a ZIF Socket 370 which houses the CPU. A fan is necessary for the CPU to prevent overheating. If there is no fan on it, please purchase one before you turn on your system.

WARNING! Be sure that sufficient air circulation is available across the processor's passive heatsink. Without sufficient circulation, the processor could overheat and damage both the processor and the motherboard. You may install an auxiliary fan, if necessary.

Please follow the steps below to install the CPU:

### Step1:

To install the CPU, first turn off your system and remove its cover. Locate the ZIF socket and open it by first pulling the lever sideways away from the socket then upwards to a 90-degree right angle. Insert the CPU in the correct direction as shown below. You should have a CPU fan to cover the face of the CPU. With the added weight of the CPU fan, no force is required to insert the CPU. Once completely inserted, close the socket's lever while holding down the CPU.

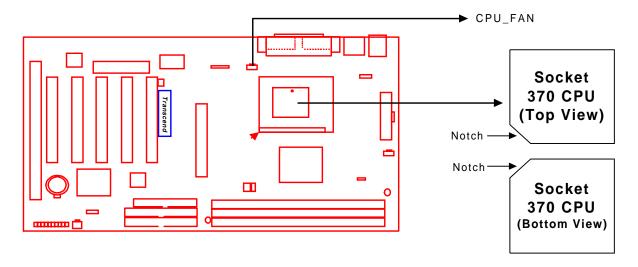

Socket 370 CPU Installation

### Step2:

Next, according to the CPU type you install, set JP8 to short pin1 & pin2 for Intel® Celeron™ and Pentium® III FC-PGA series CPU, or set JP8 to short pin2 & pin3 for CYRIX Joshua series CPU. Connect the CPU's fan cable to the CPU-FAN connector indicated on the diagram below. Ensure that the cable is connected correctly! It will be obvious which way it fits.

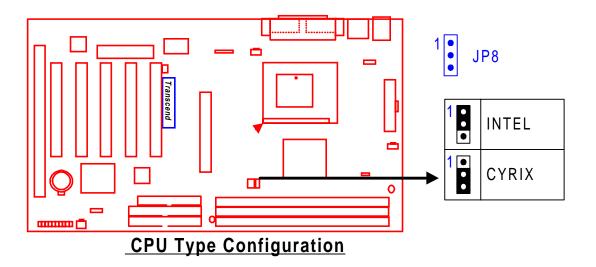

# 2.4 66/100MHz System Configuration

Jumper 1 (JP7) allows you to set the FSB (Front Side Bus) to either 66 or 100MHz configuration. When you set FSB to 66MHz, you can select a system bus frequency from 66MHz to 83.3MHz through "CPU Host Clock (CPU/PCI)" of "Chipset Features Setup" in the BIOS Setup (Please refer to page 25). When you set the FSB to 100MHz, you can select a system bus frequency from 100MHz to 150MHz through "CPU Host Clock (CPU/PCI)" of "Chipset Features Setup" in BIOS Setup (Please refer to page 25).

NOTE: If you are not familar with this feature, we recommend you set this jumper to "AUTO"

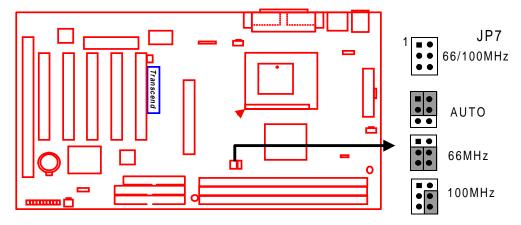

66/100MHz FSB Configuration Jumper

# 2.5 CPU Internal Frequency Ratio Setting

Switch 1 (SW1) is designated for adjusting the CPU internal frequency ratio. The frequency ratio is defined in the table shown below. The internal frequency can be calculated by the following formula:

# CPU internal frequency = frequency ratio x system bus frequency \*

\* System bus frequency is set in "CPU Host Clock (CPU/PCI)" of "Chipset Features Setup" in BIOS Setup (Please refer to page 25).

NOTE: Because Intel has locked the frequency ratio for new CPUs, setting SW1 to adjust the frequency ratio is useless. However, it is effective for old version CPUs.

| CPU Internal |           |           |   | SV | V1 |   |
|--------------|-----------|-----------|---|----|----|---|
| Frequency    | JP1       | FreqRatio | 1 | 2  | 3  | 4 |
| 233/350MHz   | 66/100MHz | x 3.5     | 0 | 0  | Х  | Х |
| 266/400MHz   | 66/100MHz | x 4.0     | 0 | Х  | 0  | 0 |
| 300/450MHz   | 66/100MHz | x 4.5     | 0 | Х  | 0  | Х |
| 333/500MHz   | 66/100MHz | x 5.0     | 0 | Х  | Х  | 0 |
| 366/550MHz   | 66/100MHz | x 5.5     | 0 | Х  | Х  | Х |
| 400/600MHz   | 66/100MHz | x 6.0     | Х | 0  | 0  | 0 |
| 433/650MHz   | 66/100MHz | x 6.5     | Х | 0  | 0  | Х |
| 466/700MHz   | 66/100MHz | x 7.0     | Х | 0  | Х  | 0 |
| 500/750MHz   | 66/100MHz | x 7.5     | Х | 0  | Х  | Х |
| 533/800MHz   | 66/100MHz | x 8.0     | Х | Х  | 0  | 0 |

O: ON

X: OFF

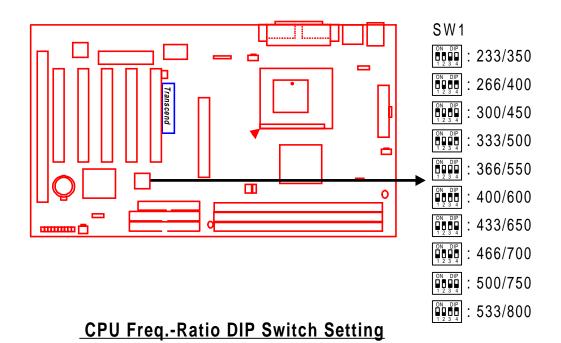

# 2.6 Memory Configuration

This motherboard must be installed with DIMMs (Dual Inline Memory Modules). The DIMMs must be 3.3 Volt synchronous DRAM modules. It also supports ECC (Error Checking and Correcting), which is valid for the TS-ABX31A.

IMPORTANT: Memory speed setup is required through "Auto Configuration" in BIOS Chipset Features Setup.

Install memory in any combination as follows:

| DIMM Location | 168-pin DIMM                      |
|---------------|-----------------------------------|
| DIMM1         | SDRAM 8,16, 32, 64,128, 256MBytes |
| DIMM2         | SDRAM 8,16, 32, 64,128, 256MBytes |
| DIMM3         | SDRAM 8,16, 32, 64,128, 256MBytes |
| Total Memory  | 768MBytes (max.)                  |

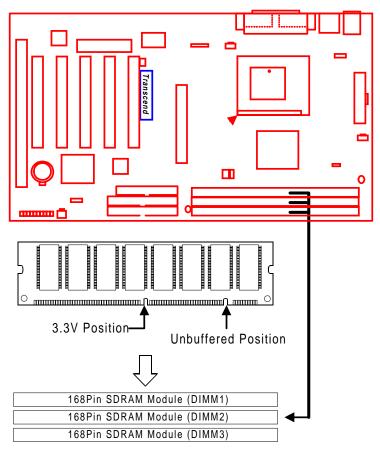

168Pin DIMM Sockets

# 2.7 Keyboard Wake Up (3-pin KB-AWK)

This function or enables you to use the keyboard to power up the system. Set this jumper to "Enable" if you wish to use your keyboard to power up your computer.

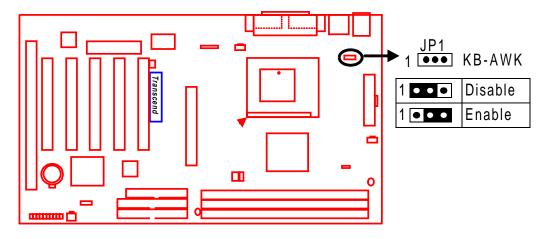

Keyboard Wake Up

# 2.8 Primary / Secondary IDE Connectors (Two 40-pin IDE)

This motherboard supports two 40-pin IDE connectors marked as IDE1 (primary IDE channel) and IDE2 (secondary IDE channel). Each channel supports two IDE devices that make total of four devices. In order to work together, two devices on each channel must be set differently to master and slave modes, either one can be hard disk or CD-ROM. The setting as master or slave mode depends on the jumper on your IDE devices. Please refer to their manual accordingly. Connect your first IDE hard disk to the master mode of the primary channel.

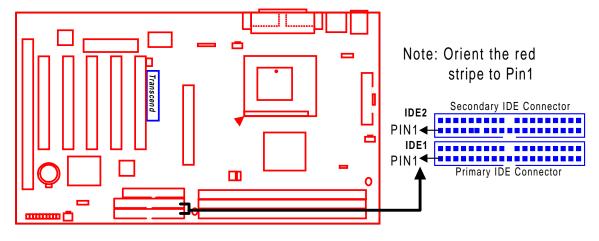

**IDE Connectors** 

# 2.9 Floppy Disk Drive Connector (34-pin FDC)

This connector supports the provided floppy disk drive ribbon cable. After connecting the single end to the board, connect the two plugs on the other end to the floppy drives.

NOTE: Make sure that the faint red stripe on the edge of the cable is close to pin one. This means the cable is correctly oriented.

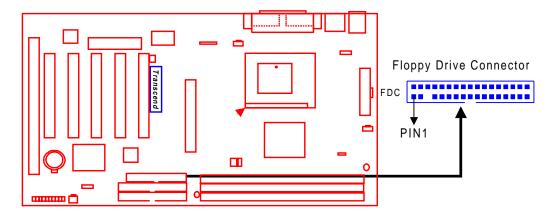

Floppy Disk Drive Connector

# 2.10 Fan Power Connectors

There are three fan power connectors on the motherboard: CPU-FAN, POWER-FAN, and CASE-FAN. Each connector provides +12V power. Make sure they are in the right orientation, or they may cause damage. These connectors support cooling fans of 500mA (6W) or less.

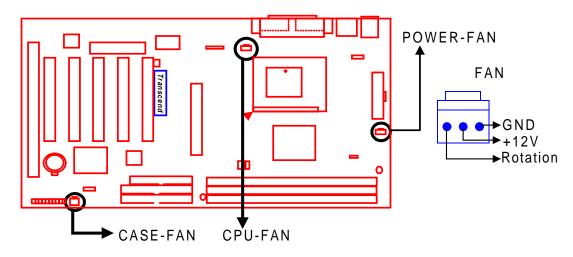

**FAN Connectors** 

# 2.11 Wake-on-LAN Connector (3-pin WOL)

This connector connects to LAN cards with a Wake-on-LAN output. The system can be powered up when a wakeup packet or signal is received from the LAN card.

NOTE: This function requires that the Wake-on-LAN Power Up Control is set to "Enabled" and that your system has an ATX power supply with at least 720mA +5V standby power.

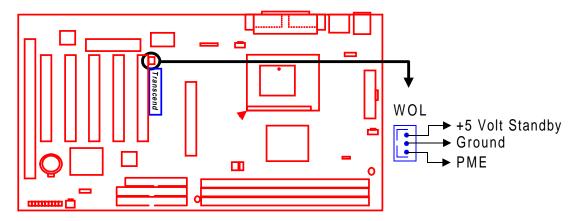

Wake-on-LAN Connector

# 2.12 IrDA-Compliant Infrared Module Connector (5-pin IrDA)

The IrDA connector can be configured to support a wireless infrared module. With this module, and application software such as Laplink or Win95 Direct Cable Connection, users can transfer files to or from laptops, notebooks, PDAs and printers.

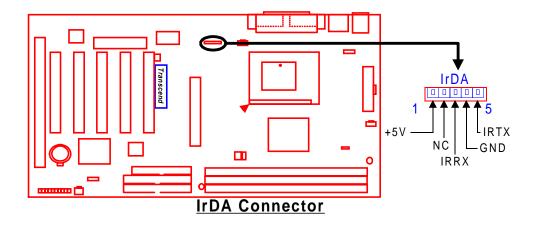

# 2.13 Panel Connectors

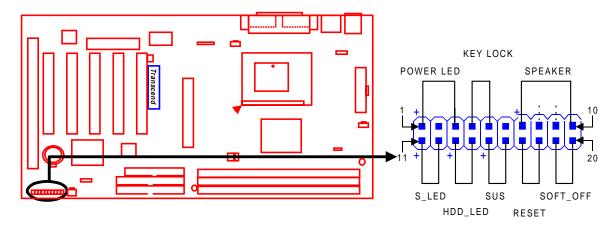

Panel Connector

### Power LED Lead (3-pin Power LED)

This 3-pin connector attaches to the power LED.

Pin1: +5V Pin2: NC Pin3: GND

### **Keylock Lead (2-pin KEYLOCK)**

Use the keylock to enable or disable the keyboard.

Pin4: KEYLOCK Pin5: GND

### **Speaker Lead (4-pin SPEAKER)**

This 4-pin connector connects to the case-mounted speaker.

Pin7: +5V Pin8: GND Pin9: NC Pin10: SPK

# Suspend Mode LED Lead (2-pin S\_LED)

The S\_LED will light when the suspend mode works.

Pin11: +5V Pin12: GND

# 14 HARDWARE INSTALLATION

### Hard disk LED Lead (2-pin HDD\_LED)

This 2-pin connector connects to the LED of hard disk. The LED lights up when the HDD is active.

Pin13: +5V Pin14: GND

### Suspend Switch Lead (2-pin SUS)

This allows the user to manually place the system into suspend mode or "Green" mode, where system activities will be instantly decreased to save electricity and expand the life of certain components when the system is not in use.

Pin15 & Pin16

### Reset Switch Lead (2-pin RESET)

This 2-pin connector connects to the case-mounted reset switch for rebooting your computer without having to turn off your power switch.

Pin17 & Pin18

### **Software Power-Off Lead (2-pin SOFT\_OFF)**

Attach the SOFT\_OFF Switch of the panel to this connector.

Pin19 & Pin20

# 2.14 Power Connector (20-pin PWR-CONN)

Make sure to plug the ATX power supply connector to the right direction. The pin definition is shown below. Make sure that your ATX power supply can support at least 720mA on the standby lead.

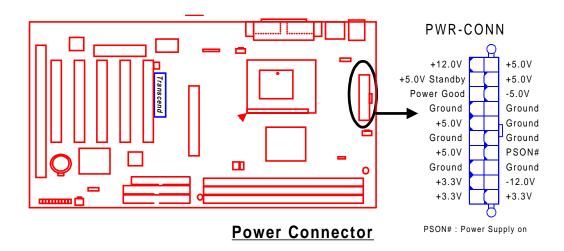

# **2.15 External Connectors**

There are 5 kinds of external connectors on the motherboard. The view angle of drawing shown below is from the back panel of the housing.

- 1. PS/2 Mouse Connector (6-pin MOUSE)
  - The onboard PS/2 mouse connector is a 6-pin Mini-Din connector marked "MOUSE".
- 2. PS/2 Keyboard Connector (6-pin KB)
  - The onboard PS/2 keyboard connector is a 6-pin Mini-Din connector marked "KB".
- 3. Universal Serial BUS USB Ports 1 & 2 (Two 4-pin USBs)
  You can attach USB devices to the USB connector. The motherboard contains two USB connectors, which are marked as "USB".
- 4. Parallel Port Connector (25-pin PRN)
  - The onboard printer connector is a 25-pin D-type connector marked "PRN".
- 5. Serial Port Connectors (Two 9-pin COMA/COMB)
  - The onboard serial connectors are 9-pin D-type connectors on the back panel of the motherboard. The serial port1 connector is marked as "COMA" and the serial port2 connector is marked as "COMB".

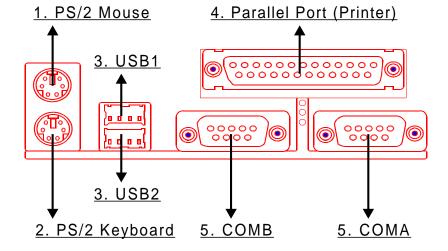

# 2.16 Clear CMOS Using Jumper (JP4)

To clear the CMOS data, you should turn off your computer's power and short pin1 and pin2 of JP4.

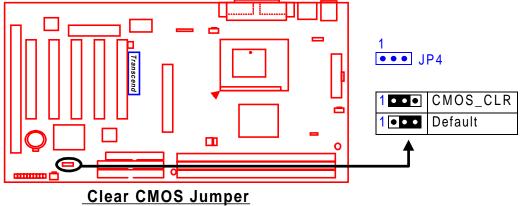

# **CHAPTER 3 BIOS SETUP**

# 3.1 BIOS Setup

Award BIOS has a built-in Setup program that allows users to modify the basic system configuration. This information is stored in CMOS RAM, so it can retain setup information when the power is turned off. When the battery of CMOS fails, it will cause the data to be lost. When this happens, you should set up your configuration parameters again after replacing the battery.

### 3.2 The Main Menu

As you turn on or reboot the system, the BIOS is immediately activated. It will read the system configuration information, and check the system through Power On Self Test (POST). During the POST process, press the [Del] key, and you can enter the Award BIOS configuration system. The following screen will appear.

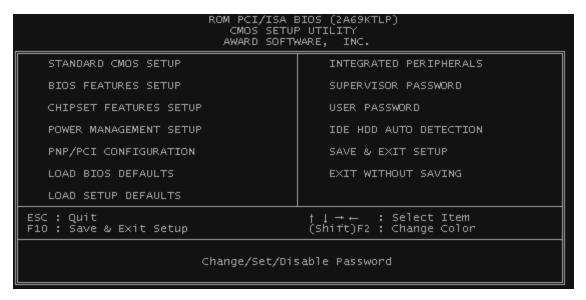

In the Award BIOS system, you can use the arrows (  $\uparrow \downarrow \rightarrow \frown$ ) to highlight an item, and press the [Enter] key to enter the sub-menu. The following keys help you navigate in Setup.

- [ Esc ] Main Menu: Quit and not save changes into CMOS RAM
  Other pages: Exit current page and return to Main Menu
- [ PgUp ] Increase the numeric value or make changes
- [ PgDn ] Decrease the numeric value or make changes
- [+] Increase the numeric value or make changes
- [ ] Decrease the numeric value or make changes

- [F1] General help, only for Status Page Setup Menu and Option Page Setup Menu
- [F2] Change color from total 16 colors
  - [F2] to select color forward
  - [Shift]+[F2] to select color backward
- [F3] Calendar, only for Status Page Setup Menu
- [ F5 ] Restore the previous CMOS value from CMOS, only for Option Page Setup Menu
- [ F6 ] Load the default CMOS RAM value from BIOS default table, only for Option Page Setup Menu
- [F7] Load the default
- [F10] Save all the CMOS changes, only for Main Menu

The following is a brief summary of each setup category.

### STANDARD CMOS SETUP

Options in the original PC AT-compatible BIOS

### BIOS FEATURES SETUP

Award enhanced BIOS options

### CHIPSET FEATURES SETUP

Available options specific to your system Chipset

### • POWER MANAGEMENT SETUP

Advanced Power Management (APM) options

### PNP/PCI CONFIGURATION

Plug and Play standard and PCI Local Bus configuration options

### LOAD BIOS DEFAULTS

BIOS defaults are factory settings for the most stable, minimal-performance system operation.

### LOAD SETUP DEFAULTS

Setup defaults are factory settings for optimal-performance system operation.

### • INTEGRATED PERIPHERALS

I/O subsystems that depend on the integrated peripherals controller in your system

### SUPERVISOR / USER PASSWORD

Change, set, or disable a password.

### IDE HDD AUTO DETECTION

Automatically detect and configure IDE hard disk parameters.

### SAVE & EXIT SETUP

Save settings in nonvolatile CMOS RAM and exit Setup.

### EXIT WITHOUT SAVING

Abandon all changes and exit Setup.

# 3.3 Standard CMOS Setup

```
ROM PCI/ISA BIOS (2A69KTLT)
STANDARD CMOS SETUP
                                    AWARD SOFTWARE, INC.
   Date (mm:dd:yy) : Wed, Apr 12 2000
Time (hh:mm:ss) : 14 : 54 : 0
   HARD DISKS
                         TYPE
                                               CYLS HEAD PRECOMP LANDZ SECTOR MODE
   Primary Master :
                                                                                     O NORMAL
   Primary Slave :
Secondary Master :
                                                                                     O NORMAL
                                                                                     0 NORMAL
                                                                                     O NORMAL
   Drive A : 1.44M, 3.5 in.
Drive B : None
   Malt On : All Errors
ESC : Quit
                                           : Select Item
                                                                       PU/PD/+/- : Modify
                                † ↓ → ← : Select Item
(Shift)F2 : Change Color
    : Help
```

# • Date (mm:dd:yy) / Time (hh:mm:ss)

Highlight the items and use PageUp/PageDown to change the value of Date/Time.

# • Primary Master / Primary Slave / Secondary Master / Secondary Slave

This motherboard can support four IDE devices. We recommend that you select type "AUTO" for all drives. The BIOS can automatically detect the specifications and optimal operating mode of almost all IDE hard drives. When you select type "AUTO" for a hard drive, the BIOS detects its specifications during POST while the system boots. If you do not want to select drive type "AUTO", other methods of selecting the drive type are also available.

- 1. Match the specifications of your installed IDE hard drive(s) with the preprogrammed values for drive type 1 through 45.
- 2. Select "USER" and enter values into each drive parameter field.
- 3. Use the "IDE HDD AUTO DETECTION" function in Main Menu.

Here is a brief explanation of drive specifications.

- \* TYPE: The BIOS contains a table of pre-defined drive types. Each defined drive type has a specified number of cylinders, number of heads, write precompensation factor, landing zone, and number of sectors. Drives whose specifications do not accommodate any pre-defined type are classified as type "USER".
- \* SIZE: Disk drive capacity (approximately). Note that this size is usually slightly greater than the size of a formatted disk given by a disk-checking program.
- \* CYLS: Number of cylinders
- \* HEAD : Number of heads
- \* PRECOMP: Write precompensation cylinder
- \* LANDZ : Landing zone
- \* SECTOR: Number of sectors
- \* MODE: AUTO, NORMAL, LARGE, or LBA
  - AUTO: The BIOS automatically determines the optimal mode.
  - NORMAL: Maximum number of cylinders, heads, and sectors supported are 1024, 16, and 63 respectively.
  - LARGE: For drives that do not support LBA and have more than 1024 cylinders.
  - LBA (Logical Block Addressing): During drive access, the IDE controller transforms
    the data address described by sector, head, and cylinder number into a physical
    block address. This will significantly improve data transfer rates for drives with
    greater than 1024 cylinders.

### Drive A / Drive B

Select the correct specifications for the diskette drive(s) installed in the computer.

- None: No diskette drive installed
- 360K, 5.25 in: 5-1/4 inch PC-type standard drive; 360 kilobyte capacity
- 1.2M, 5.25 in: 5-1/4 inch AT-type high-density drive; 1.2 megabyte capacity
- 720K, 3.5 in: 3-1/2 inch double-sided drive; 720 kilobyte capacity
- 1.44M, 3.5 in: 3-1/2 inch double-sided drive; 1.44 megabyte capacity
- 2.88M, 3.5 in: 3-1/2 inch double-sided drive; 2.88 megabyte capacity

### Video

Select the type of primary video subsystem in your computer. The BIOS usually detects the correct video type automatically. The BIOS supports a secondary video subsystem, but do not select it in this Setup.

- EGA/VGA: Enhanced Graphics Adapter/Video Graphics Array. For EGA, VGA, SEGA, SVGA or PGA monitor adapters.
- CGA 40 : Color Graphics Adapter, powers up in 40-column mode
- CGA 80 : Color Graphics Adapter, powers up in 80-column mode
- MONO: Monochrome adapter, includes high resolution monochrome adapters

### Halt On

During the Power On Self Test (POST), the computer stops if the BIOS detects a hardware error. You can set the BIOS to ignore certain errors during POST and continue the boot-up process. The followings are the selections.

- No Errors : POST does not stop for any error.
- All Errors : If the BIOS detects any non-fatal error, POST stops and prompts you to take corrective action.
- All, But Keyboard: If the BIOS detects any non-fatal error except keyboard, POST stops and prompts you to take corrective action.
- All, But Diskette: If the BIOS detects any non-fatal error except floppy disk drive, POST stops and prompts you to take corrective action.
- All, But Disk / Key: If the BIOS detects any non-fatal error except floppy disk drive or keyboard, POST stops and prompts you to take corrective action.

# 3.4 BIOS Features Setup

This "BIOS FEATURES SETUP" option allows you to improve your system performance and set up system features according to your preference.

```
ROM PCI/ISA BIOS
                                       BIOS FEATURES SETUP
                                       AWARD SOFTWARE, INC.
                                                       Video BIOS Shadow
C8000-CBFFF Shadow
                                                                                   : Disabled
                                        Enabled
CPU Internal
External Cache
                                                       CC000-CFFFF Shadow
CPU L2 Cache ECC Checking
                                                       D0000-D3FFF Shadow
                                                                                      Disabled
Processor Number Feature
                                                       D4000-D7FFF Shadow : Disabled
Quick Power On Self Test
Boot Sequence
                                                        D8000-DBFFF Shadow
                                                        DC000-DFFFF Shadow
                                                                                   : Disabled
Swap Floppy Drive
Boot Up Floppy Seek
Boot Up NumLock Status
Gate A20 Option
                                     : Disabled
                                     : Off
                                     : Normal
Typematic Rate Setting :
Typematic Rate (Chars/Sec) :
Typematic Delay (Msec)
Security Option
PCI/VGA Palette Snoop
                                                                               †↓--- ! Select Item
PU/PD/+/- : Modify
(Shift)F2 : Color
                                                       ESC
OS Select For DRAM > 64MB
HDD S.M.A.R.T. Capability
                                     : Non-OS2
: Disabled
                                                       F1
                                                               Help
                                                       F5
Report No FDD For WIN 95
                                                                Load Setup Defaults
```

# Virus Warning

When the function is enabled, you will receive a warning message if a program (specifically, a virus) attempts to write to the boot sector or the partition table of the hard disk drive. You should then run an anti-virus program. Keep in mind that this feature protects the boot sector only, not the entire hard drive.

NOTE: Many disk diagnostic programs that access the boot sector table can trigger the virus warning message. If you plan to run such a program, we recommend that you first disable the virus warning.

### CPU Internal Cache / External Cache

Cache memory is additional memory that is much faster than conventional DRAM (system memory). CPUs from 486-type or up contain internal cache memory. Most, but not all, modern PCs have additional (external) cache memory. When the CPU requests data, the system transfers the requested data from the main DRAM into cache memory for even faster access by the CPU. The External Cache field may not appear if your system does not have external cache memory.

### Processor Number Feature

This option is for the Intel Pentium III CPU; End users can choose to open or close it.

### CPU L2 Cache ECC Checking

Select "Enabled" to make sure of data accuracy.

### Quick Power On Self Test

Select "Enabled" to reduce the amount of time required to run the Power On Self Test (POST). A quick POST skips certain steps. We recommend that you normally disable quick POST. It's better to find a problem during POST than to lose data during your work.

### Boot Sequence

The original IBM PCs load the DOS operating system from drive A (floppy disk). So, IBM PC-compatible systems are designed to search for an operating system first on drive A, and then on drive C (hard disk). However, the BIOS now offers 11 different boot sequence options. In addition to the traditional drives A and C, options include IDE hard drives D, E, and F; plus a SCSI hard drive, a LS/ZIP drive and a CD-ROM drive.

### Swap Floppy Drive

This field is effective only in systems with two floppy drives. Selecting "Enabled" assigns physical drive B to logical drive A, and physical drive A to logical drive B.

# Boot Up Floppy Seek

While enabled, the BIOS will seek drive A once.

# Boot Up NumLock Status

Toggle between On and Off to control the state of the NumLock key when the system boots. When toggled On, the numeric keypad generates numbers instead of controlling cursor operations.

# Gate A20 Option

Choose "Fast" (default) or "Normal". "Fast" allows RAM access above 1MB to use the fast gate A20 line.

# • Typematic Rate Setting

When this function is disabled, the following two items (Typematic Rate and Typematic Delay) are irrelevant. Keystrokes repeat at a rate determined by the keyboard controller in your system. When this function is enabled, you can select a typematic rate and typematic delay.

# • Typematic Rate (Chars / Sec)

When the typematic rate setting is enabled, you can select a typematic rate (the rate at which character repeats) when you hold down a key of 6, 8, 10,12, 15, 20, 24 or 30 characters per second.

### Typematic Delay (Msec)

When the typematic delay setting is enabled, you can select a typematic delay (the delay before key strokes begin to repeat) of 250, 500, 750 or 1000 milliseconds.

### Security Option

If you have set a password, select whether the password is required while the system boots, or only when you enter "Setup".

### PCI/VGA Palette Snoop

This function is used to prevent conflict when a MPEG card or some capture cards use the same palette address. Enable this to make the cards work normally.

### • OS Select for DRAM > 64MB

Select "OS2" only if you are running OS/2 operating system with greater than 64 MB of RAM in your system.

# • HDD S.M.A.R.T capability

S.M.A.R.T. (Self-Monitoring Analysis and Reporting)

If your hard disk supports this function, select "Enabled".

# Report No FDD For WIN95

Select "Yes" to report when there is no floppy disk drive under win95 operating system.

### Video BIOS Shadow

Software that resides in a read-only memory (ROM) chip on a device is called firmware. The Award BIOS permits shadowing of firmware such as the system BIOS, video BIOS, and similar operating instructions that come with some expansion peripherals, such as a SCSI adapter. Shadowing copies firmware from ROM into system RAM, where the CPU can read it through the 64-bit DRAM bus. Firmware not shadowed must be read by the system through the 8-bit or 16-bit X-bus. Shadowing improves the performance of the system BIOS and similar ROM firmware for expansion peripherals, but it also reduces the amount of high memory (640KB to 1MB) available for loading device drivers, etc. Enable shadowing

affects each section of memory separately. Many system designers hardwire shadowing of the system BIOS and eliminate a System BIOS Shadow option. Video BIOS shadows into memory area C0000-C7FFF. The remaining areas shown on the "BIOS Features Setup" screen may be occupied by other expansion card firmware. If an expansion peripheral in your system contains ROM-based firmware, you need to know the address range the ROM occupies to shadow it into the correct area of RAM.

# 3.5 Chipset Features Setup

This option will change the values of the chipset registers and the system setting will alter.

Do not change any values if you are not familiar with the chipset.

```
AWARD SOFTWARE, INC.
Auto Configuration
                                                  : Disabled
                                                                               CPU Host Clock (CPU/PCI)
                                                                               CPU Warning Temperature
Current System Temp.
Current CPU Temperature
Current CPU FAN Speed
Current POWER FAN Speed
                                                                                                                                     Disabled
EDO CAS¤# MA Wait State
EDO RAS¤# Wait State
EDO RASX# Wall Scale
SDRAM RAS-to-CAS Delay
SDRAM RAS Precharge Time
SDRAM CAS latency Time
SDRAM Precharge Control
                                                     2
Disabled
Disabled
Disabled
                       Cacheable
             BIOS Cacheable
     deo RAM Cacheable
Bit I/O Recovery
                                                                               5USB(U):
                                                     Disabled
                    Recovery Time
                                                                               Shutdown Temperature
                                                                                                                                 : Disabled
      Bit I/O Recovery Time
ory Hole At 15M-16M
Memory Hole At
                                                     Disabled
Disabled
Disabled
Delayed Transaction
AGP Aperture Size (MB)
                                                                                                                                          Modify
Color
                                                                                           Ĥelp
                                                                                           Old Values (Shift)
Load BIOS Defaults
Load Setup Defaults
```

# Auto Configuration

Auto configuration selects predetermined optimal values of chipset parameters. When this function is disabled, chipset parameters revert to setup information stored in CMOS. Many fields in this screen are not available when Auto Configuration is enabled.

# EDO DRAM Speed Selection

The value in this field depends on performance parameters of the installed EDO memory chips (DRAM). Do not change the value from the factory setting unless you install new memory that has a different performance rating than the original DRAMs.

### EDO CASx# MA Wait State / EDO RASx# MA Wait State

Because the normal DRAM access speed is lower, the CPU must wait for DRAM. This function can set up a DRAM Memory Access wait state.

### SDRAM RAS-to-CAS Delay

This controls the latency between SDRAM active command and the read/write command. Leave on default setting.

### SDRAM RAS Precharge Time

This controls the idle clocks after issuing a precharge command to SDRAM. Leave on default setting.

# SDRAM CAS Latency Time

This controls the SDRAM performance, default is 3 clocks. If your SDRAM DIMM specification is 2 CAS latency, change 3 to 2 for better performance.

### SDRAM Precharge Control

This option is to determine the number of clocks required to deassert RAS and the timing for SDRAM to do precharge before next RAS can be issued.

# System BIOS Cacheable

Selecting "Enabled" allows caching of the system BIOS. This action can increase system performance.

### Video BIOS Cacheable

Selecting "Enabled" allows caching of the video BIOS. This action can increase system performance.

### Video RAM Cacheable

Selecting "Enabled" allows caching of the video RAM, which results in better system performance. However, if any program writes to this memory area, a system error may occur.

# • 8 Bit I/O Recovery Time

Recovery time is needed for old 8-bit ISA cards. Default setting is 1 ISA clock. If you find any unstable 8-bit ISA card, you may try to extend the I/O recovery time.

# • 16 Bit I/O Recovery Time

Recovery time is needed for 16-bit ISA cards. Default setting is 1 ISA clock. If you find any unstable 16-bit ISA cards, you may try to extend the I/O recovery time.

### Memory Hold At 15M-16M

Enabling this feature reserves memory address space from 15MB to 16MB to ISA expansion cards that specifically require this setting. This makes the memory from 15MB and up unavailable to the system. Expansion cards can only access memory up to 16MB. The default is "Disabled".

### Passive Release

ISA access speed is lower than PCI access speed. While the function is on, the ISA interface release master bus control. The master bus control goes back ISA when other device have accessed data.

### Delayed Transaction

PCI access speed is faster than ISA. So when this function is on PCI would release master bus to the ISA interface for accessing data. Then the master bus control goes back to PCI again.

### • AGP Aperture Size (MB)

Select the size of the Accelerated Graphics Port (AGP) aperture. The aperture is a portion of the PCI memory address range dedicated to graphics memory address space. Host cycles that hit the aperture range are forwarded to the AGP without any translation. For more information, please refer to **www.agpforum.org** for AGP information.

# • CPU Host/PCI Clock (CPU/PCI)

This function allows you to set FSB frequency of the CPU and the speed of PCI bus. When JP2 is set to 66MHz, then default FSB is 66MHz, and there are several options under 100MHz available. When JP2 is set to 100MHz, then default FSB is 100MHz, and there are also several options above 100MHz available for you to choose.

# • CPU Warning Temperature

Enable this item to protect the CPU from overheating.

# Current System Temperature

This item will show the current system temperature.

# Current CPU Temperature

This item will show the current CPU temperature.

# • Current CPU FAN Speed

This item will show the fan speed of the CPU FAN in RPM.

# • Current Power FAN Speed

This item will show the fan speed of the power in RPM.

# • Shutdown Temperature

Enabling this item will shutdown the system in the event of overheating.

# 3.6 Power Management Setup

The Power Management Setup allows you to configure your system to save energy most effectively while operating in a manner consistent with your own style of computer use.

### ACPI function

This item allows you to enable/disable the Advanced Configuration and Power Management (ACPI).

The choice: Enabled, Disabled.

# Power Management

This category allows you to select the type (or degree) of power saving and is directly related to the following modes.

- 1. Doze Mode
- 2. Standby Mode
- 3. Suspend Mode
- 4. HDD Power Down

There are three selections for Power Management. Three of which have fixed mode settings.

1. Disable (Default) : No power management. Disable all four modes.

2. Min. Power Saving: Minimum power management mode. Inactivity period is defined as below.

Doze Mode = 1 hr. Standby Mode = 1 hr.

Suspend Mode = 1 hr.

HDD Power Down = 15 min.

3. Max. Power Saving: Maximum power management mode. Inactivity period is defined as below.

Doze Mode = 1 min.

Standby Mode = 1 min.

Suspend Mode = 1 min.

HDD Power Down = 1 min.

4. User Defined: Allow you to set each mode individually. Select time-out period for each mode shown above.

### PM Control by APM

When enabled, an Advanced Power Management device will be activated to enhance the Max. Power Saving mode and stop the CPU internal clock.

If the Max. Power Saving is not enabled, this will be preset to "No".

### Video Off Method

Determine the manner in which the monitor is blanked.

-V/H SYNC+BLANK: System turns off vertical and horizontal synchronization and ports

and writes blanks to the video buffer.

-DPMS: Select this option if your monitor supports the Display Power

Management Signaling (DPMS) standard of the Video Electronics Standards Associatoin (VESA). Use the software supplied for your

video subsystem to select video power management values.

-Blank Screen: System only writes blanks to the video buffer.

### Video Off After

Select the power-saving modes during which the monitor goes blank.

Doze: Monitor remains "on" during Doze modes.

Suspend: Monitor blanked when system enters Suspend mode.

N/A: It is default. When system enters power-saving mode, it does not go into video.

### MODEM Use IRQ

You can select one of the following interrupt resources for modem use: 3.4.5.7.9.10.11. There are three Green PC power saving functions. They are user-configurable only during User Defined Power Management mode.

### Doze Mode

After the selected period of system inactivity (1 minute to 1 hour), the CPU clock runs at a slower speed while all other devices still operate at full speed.

### Standby Mode

After the selected period of system inactivity (1 minute to 1 hour), the fixed disk drive and the video shut off while all other devices still operate at full speed.

# • Suspend Mode

After the selected period of system inactivity (1 minute to 1 hour), all devices except the CPU shut off.

### HDD Power Down

After the selected period of system inactivity (1 to 15 minutes), the hard disk drive powers down while all other devices remain active.

# • Throttle Duty Cycle

When the system enters Doze mode, the CPU clock runs only part of the time. You may select the percent are of time that the clock runs.

### PCI/VGA Active Monitor

When enabled, any video activity restarts the global timer for Standby Mode.

# Soft-Off by PWR-BTTN

When set to "Instant-off", the ATX switch can be used as a normal system power off button. When set to "Delay 4 seconds", you need to hold the ATX switch for more than 4 seconds if you want to power off the system.

# • CPU FAN Off In Suspend

Enable this will turn off the CPU FAN when in suspend mode

### LAN Wake Up

This allows you to remotely power up your system through your network by sending a wake up frame or signal.

NOTE: This feature requires the network interface and an ATX power supply with at least 720mA +5 V standby power.

### • Ring Wake Up

This allows either setting of "Enabled" or "Disabled" for powering up the computer when the modem receives a call and the computer is in the soft-off mode.

### • Time Wake Up

This item can power on your computer at the time you select.

### Reload Global Timer Events

When enabled, an event occurring on each device listed below restarts the global timer for Standby mode.

IRQ[3-7, 9-15],

Primary IDE 0

Primary IDE 1

Secondary IDE0

Secondary IDE1

Floppy Disk

Serial Port

Parallel port

To enable or disable the detection of IRQ 3-7, IRQ 9-15 or NMI interrupt events for powering down state transition.

These items enable or disable the detection of IDE, floppy, serial and parallel port activities for powering down state transition. Actually it detects read/write to/from I/O ports.

# 3.7 PnP/PCI Configuration Setup

This section describes configuring the PCI bus system. PCI (Personal Computer Interconnect) is a system which allows I/O devices to operate at speeds nearing the speed that the CPU itself uses when communicating with its own special components. This section covers some very technical items and it is strongly recommended that only experienced users make any changes.

```
ROM PCI/ISA BIOS (2A69)
PNP/PCI CONFIGURATION
AWARD SOFTWARE, INC.
PNP OS Installed
                                                  1 Use
                                                         IRQ
                                                              No.
                                                                       Auto
                                                  2 Use
3 Use
Resources Controlled By
                               Manual
                                                         IRQ
                                                              No.
                                                                       Auto
Reset Configuration Data : Disabled
                                                         IRQ
                                                                       Auto
                                                              No.
                                                  4 Use IRQ
                                                                       Auto
                                                              No.
        Assigned to :
        Assigned
                                              Used MEM BAse Addr
        Assigned
                                  PnP
        Assigned
                                  PnP
       Assigned
                                  PnP
       Assigned
                                  PnP
       Assigned
                   to
       Assigned
       Assigned
       Assigned
        A551
            gned
                                  PnP
        Assigned
                                  PnP
                                             F1
F5
                                  PnP
                                                     Help
                                                                              : Modify
        Assigned
                                                    Old Values
        Assigned
                                  PnP
                                                                                 Color
                                                     Load BIOS
                                                                 Defaults
                                  PnP
                                              F6
        Assigned
        Assigned
                  to:
                                                     Load Setup Defaults
```

### PNP OS Installed

This field allows you to use a Plug-and-Play (PnP) operating system to configure the PCI bus slots instead of using the BIOS. Thus interrupts may be reassigned by the OS when "Yes" is selected. When a non-PnP OS is installed in order to prevent reassigning of interrupt settings, select the default setting of "No".

# • Resource Controlled by

The Award Plug and Play BIOS can automatically configure all the boot and Plug and Play(PnP) compatible devices. If you select "Auto", all the interrupt request (IRQ) and DMA assignment fields disappear, as the BIOS automatically assigns them.

The choice: Auto and Manual.

# Reset Configuration Data

Normally, you leave this field "Disabled". Select "Enabled" to reset Extended System Configuration Data (ESCD) when you exit "Setup", if you have installed a new add-on and the system reconfiguration has caused such a serious conflict that the operating system cannot boot.

### • IRQ-n Assigned to

When resources are controlled manually, assign each system interrupt as one of the following types, depending on the type of device using the interrupt.

- Legacy ISA Devices, requiring a specific interrupt (such as IRQ4 for serial port1), compliant with the original PC AT bus specification.
- PCI/ISA PnP devices, whether designed for PCI or ISA bus architecture, compliant with the Plug and Play standard.

# • DMA-n Assigned to

When resources are controlled manually, assign each system DMA channel as one of the following types, depending on the type of device using the DMA.

- Legacy ISA Devices, requiring a specific DMA channel, compliant with the original PC AT bus specification.
- PCI/ISA PnP devices, whether designed for PCI or ISA bus architecture, compliant with the Plug and Play standard.

### • PCI 1,2,3,4 Use IRQ No.

These fields set how IRQ use is determined for each PCI slot. The default setting for each field is "Auto", which uses auto-routing to determine IRQ used. The other options are manual settings of NA, 5, 7, 9, 10, 11, 12, 14 or 15 for each slot.

### Used MEM Base Addr

This field allows you to set the base address and block size of a legacy ISA card that uses any memory segment within the C800H and DFFFH address range. If you have more than one legacy ISA card in your system that requires to use this address range, you can increase the block size to either 8K, 16K, 32K or 64K.

# 3.8 Integrated Peripherals

This option will load the default BIOS values. Choose the option and the following message appears.

```
ROM PCI/ISA BIOS (2A69KTLT)
Integrated Peripherals
                                                 AWARD SOFTWARE, INC.
                                                                     Onboard Serial Port 2
UART Mode Select
UART2 Duplex Mode
IDE HDD Block Mode
                                           : Disabled
                                                                                                                     Full
                                                                                                                     Hi,Hi
Disabled
                                                                      RxD , TxD Active
IR Transmission Delay
Onboard Parallel Port
      Primary Master
Primary Slave
                                                                      arallel Port Mode
                       Master UDMA:
Slave UDMA:
                                                                                                                     ÉPP1.9
             Primary PCI
Secondary PCI
                                                                      PWRON After PWR-Fail
                                                                                                                  : Off
POWER ON Function
KB POWER ON Password
Hot Key POWER ON
                                                                               Quit
Help
Old Values
Load BIOS
                                              Enter
Ctrl-F1
6 MHz
Disabled
                                                                                                             : Select Item
                                                                                                                          Modify
KBC Input Clock
Onboard FDC Controller
                                                                                Load Setup Defaults
```

### IDE HDD Block Mode

The item means HDD access uses over one cycle method for improving HDD performance. If the HDD supports this function, choose" Enabled".

# • IDE Primary/Secondary Master/Slave PIO

The four IDE PIO (Programmed Input/Output) fields let you set a PIO mode (0-4) for each of the four IDE devices that the onboard IDE interface supports. Modes 0 through 4 provide successively increased performance. In "Auto" mode, the system automatically determines the best mode for each device.

# • IDE Primary/Secondary Master/Slave UDMA

Ultra DMA/33 implementation is possible only if your IDE hard drive can support and the operating environment includes a DMA driver (Windows 95 OSR2 or a third-party IDE bus master driver). If your hard disk drive and your system software can both support Ultra DMA/33, select "Auto" to enable BIOS support.

# On-Chip IDE Primary / Secondary PCI IDE

The chipset contains a PCI IDE interface which supports two IDE channels. Select "Enabled" to activate the first and/or second IDE interface. Select "Disabled" to deactivate an interface, if you install a primary and/or secondary add-in IDE interface.

# USB Keyboard Support

Select "Enabled" if you have a USB keyboard.

### Init Display First

This item allows you to decide to activate PCI Slot or AGP first.

### POWER ON Function

- 1 Button only: Power on only by pushing the button on the case (Default).
- 2 Keyboard 98: You can power on the system by pushing the Power-On key of keyboard 98.
- 3 Password : Power on only if you key in the correct password.
- 4 Hot KEY: You can choose either of followings as hot key to power on the system.

- B. Mouse [ Left ]
- C. Mouse [Right]

# KBC Input Clock

- 1 6MHz
- 2 8MHz
- 3 12MHz
- 4 16MHz

Set the frequency for the keyboard controller input clock.

### Onboard FDC Controller

You can use this function to enable or disable the onboard FDC controller.

### Onboard Serial Port 1

Select an address and the corresponding interrupt for each of the first and second serial ports.

The Choices: 3F8/IRQ4, 2F8/IRQ3, 3E8/IRQ4, 2F8/IRQ3, Disabled, Auto.

### Onboard Serial Port

The second serial port shares resources (address and IRQ) with IrDA.

### UART Mode Select

Normal: Normal operation

IrDA: IrDA compliant serial infrared port ASKIR: Amplitude shift keyed infrared port

### Onboard Parallel Port

Select a logical LPT port name and matching address for the physical parallel (printer) port.

The choices: 378H/IRQ7, 278H/IRQ5, 3BCH/IRQ7, Disabled.

### Parallel Port Mode

This field allows you to set the operation mode of the parallel port. The setting "Normal", allows normal-speed operation but in one direction only; "EPP" allows bidirectional parallel port operation at maximum speed; "ECP" allows the parallel port to operate in bidirectional mode and at a speed faster than the maximum data transfer rate; "ECP+EPP" allows normal speed operation in a two-way mode.

### ECP Mode Use DMA

This selection is available only if you select "ECP" or "ECP+EPP" in the Parallel Port Mode. Select either DMA Channel 1, 3, or Disable.

### EPP Mode Select

There are two versions of 1.7 and 1.9 available for EPP Mode. When setting the version, check if the device connected to the parallel port needs the specified version or not. If not, it's recommended to select version 1.9.

### PWR ON After PWR-Fail

If you choose "On", the system will automatically turn on after power fail.

# 3.9 Supervisor Password

This option will set the password to prevent others from making changes to your system.

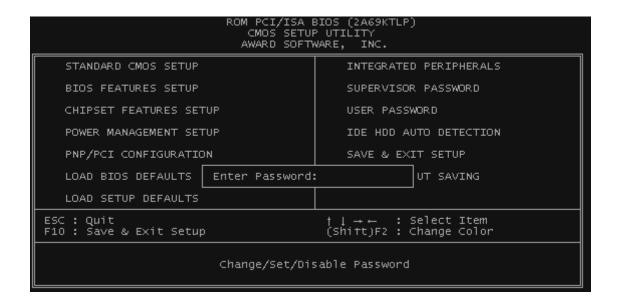

Passwords prevent unauthorized use of your computer. If you set a password, the system prompts for the correct password before you boot or access "Setup".

### To set a password:

- 1. At the prompt, type your password. Your password can be up to 8 alphanumeric characters.
  - When you type the characters, they appear as asterisks on the password screen box.
- 2. After typing the password, press [Enter] key.
- 3. At the next prompt, re-type your password and press [Enter] key again to confirm the new password. After the password entry, the screen automatically reverts to the main screen.

To disable the password, press [Enter] key when prompted to enter the password. The screen displays a message confirming that the password has been disabled.

### 3.10 User Password

This option will set the password to prevent others from making changes to your system when accessed by POWER ON. This operation is same as SUPERVISOR PASSWORD.

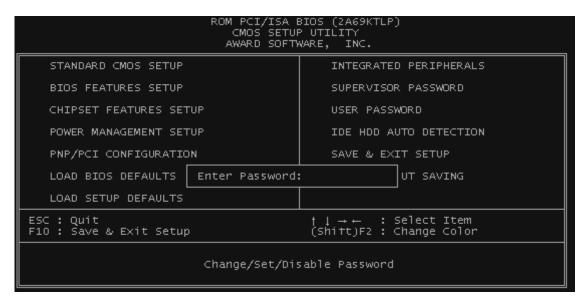

# 3.11 IDE HDD Auto Detection

Use the BIOS utility to detect the HDD type automatically. Press "Y" to accept, "N" to reject, and "ESC" to the next detection.

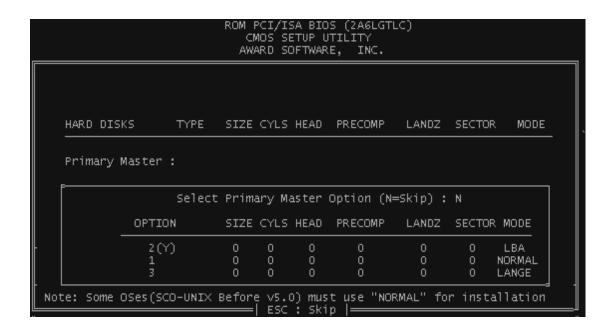

# 3.12 Save & Exit Setup

Save the setting and exit the BIOS utility.

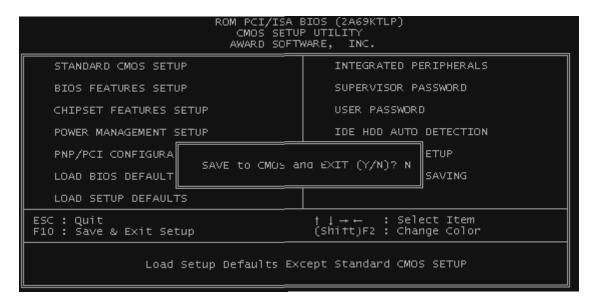

# 3.13 Exit Without Saving

Abort the current change and exit the BIOS utility.

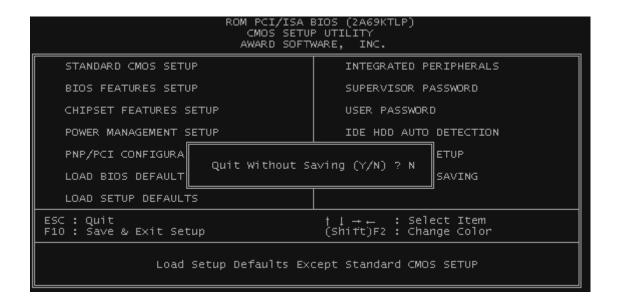

### 3.14 Load BIOS Defaults

NOTE: This option allows you to load the troubleshooting default values permanently stored in the BIOS ROM. These default settings are non-optimal and disable all high performance features.

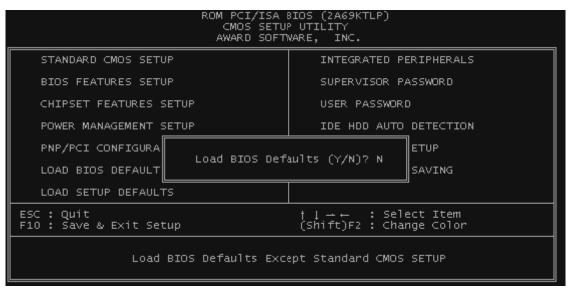

# 3.15 Load Setup Defaults

This option allows you to load the default values to the system configuration fields. These default values are the optimized configuration settings for the system.

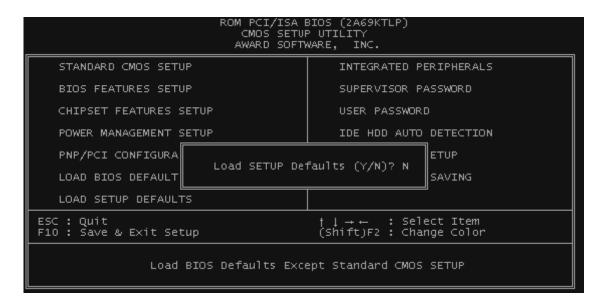

# **CHAPTER 4 BIOS UPGRADE**

### 4.1 How to Check Your BIOS File Name and Version

Please turn on the PC first, the screen will display as follows:

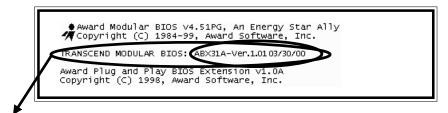

TRANSCEND MODULAR BIOS: ABX31A-Ver.1.01 03/30/00

You can see a description shows at the third line.

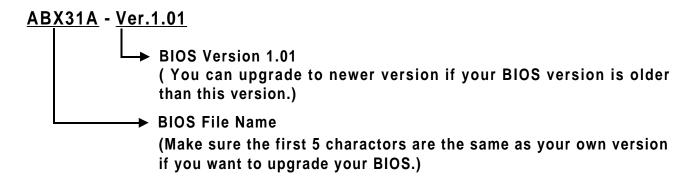

# 4.2 Downloading the Correct BIOS File from Transcend's Web Site

Please enter Transcend Internet web site: <a href="http://www.transcendusa.com">http://www.transcendusa.com</a>. Choose BIOS upgrade environment.

The BIOS file name consists of 5 characters. Check the exact BIOS to download. Your BIOS file name must absolutely match the one shown on our web site. Then download the suitable version to your disk.

Warning: Your system could be damaged, if a wrong BIOS version is accidently used. If you are not sure what version you should choose, please contact us at techsupport@transcend.com.tw

# 4.3 How to Update Your Motherboard BIOS

Please follow these 5 steps listed below to update your BIOS.

Step 1: Make a record of your original or existing BIOS Setup parameters.

- Press [Del] during the Power On Self Test to enter BIOS Setup Program when you start your system.
- Write down the value of each parameter in order to re-configure your system after BIOS updating.

Step 2: Make a System Disk

- Put a clean 3.5" disk in Drive A

MS-DOS: Key in **FORMAT A:/S** and press [Enter].

Windows O/S: Select the icon of [My Computer]

Click [3.5" Floppy (A:)]

Select [File/Format] from Command Bar

Under **Format 3.5** Floppy (A:) **Menu** select

Format type = Full item and

Other Options = Copy system files

Click [Start] button

Step 3: Download the updated BIOS EXE file from the website to a floppy disk. (Please refer 4.1 and 4.2 of page 42)

Step 4: Execute the downloaded file to decompress it.

Step 5: Please read the file of Readme.TXT carefully, and follow the instructions step by step.Then you can finish the BIOS update.